## Basic Tasks: Employees Registering as a New User

For an employee to register as a new user, visit <a href="https://employeenavigator.com/benefits/Account/Login">https://employeenavigator.com/benefits/Account/Login</a>.

| Select <b>Register as a new user</b> . | employee<br>NAVIGATOR      |
|----------------------------------------|----------------------------|
|                                        | Username                   |
|                                        | Password                   |
|                                        | Login                      |
|                                        | Reset a forgotten password |
|                                        | Register as a new user     |

Employees will need to fill out all information The employee will then create a username and exactly as it appears in Navigator. password. Note: the company identifier field is case-sensitive. (We suggest making the username the same as a company email address) Create Your Account First, let's find your company record Create Your Account Then register a username and password First Name Username (company email is recommended) Last Name Password Company Identifier (minimum length of 6, number and symbol required) (provided by HR) KENTCO-01 show it (Last 4 Digits of SSN / ID) ☐ I agree with the terms of use Birth Date (mm/dd/yyyy)

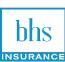